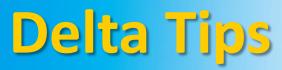

NMDT\_0002 File Browser (Part 2)

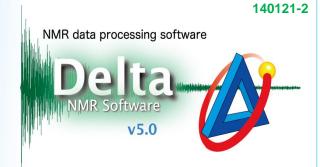

## < How to use File Browser >

## 1 How to preview and open folders

To preview content of a folder without opening it, click the blue triangle ► next to the folder name. If you wish to close the preview, click the icon again. To open a folder, double-click the folder name.

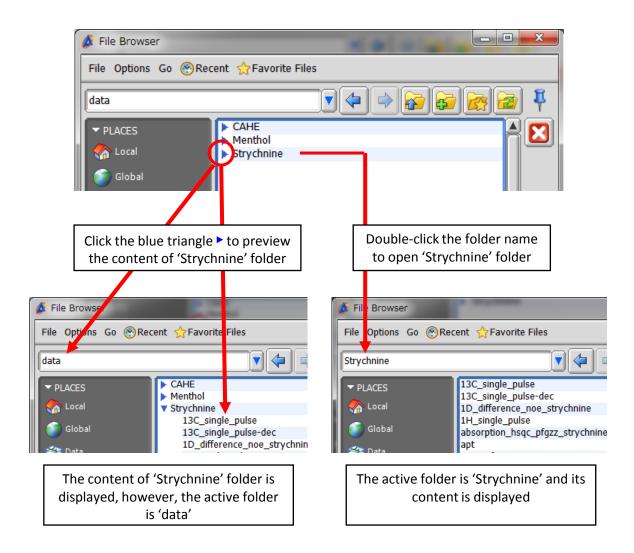

**Note**: The File Browser window remembers the lastly used folder. If you close the File Browser window and re-open it, the same folder opens.

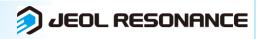

## **Delta Tips**

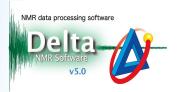

DEOL RESONANCE

## 2 How to display location of current folder

Click and hold the blue triangle  $\checkmark$  in order to display the absolute path to the current folder. The path is displayed from bottom to top (see the figure below).

| 💰 File Browser                                           |                         | 🔗 File Browser                                                     |
|----------------------------------------------------------|-------------------------|--------------------------------------------------------------------|
| File Options Go 🛞Recent 🟠 Favorite Files                 |                         | File Options Go 🛞 Recent 🏠 Favorite Files                          |
| data<br>PLACES<br>Cocal<br>Global                        | CAHE Menthol Strychnine | Ista Ista   JEOL Documents   Documents Ista   Users Ista   C: Ista |
| Sector Desktop                                           | The location of curren  | t folder is C:\Users\mmichal\Documents\JEOL\data                   |
| DEVICES Disk Drives Data Servers Spectrometers FAVORITES |                         | DEVICES Disk Drives Data Servers Spectrometers FAVORITES           |
|                                                          | File Filter: *          | File Filter: *                                                     |